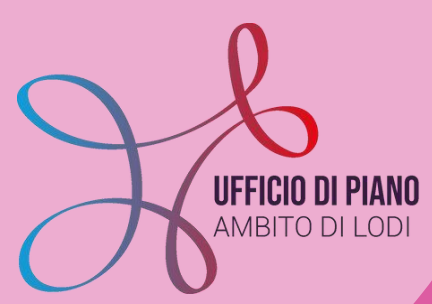

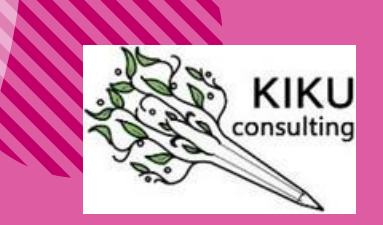

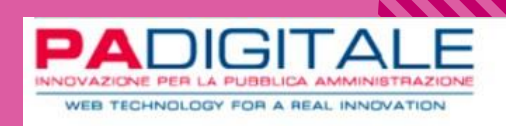

# **KIT PER L'UTILIZZO DEL CRUSCOTTO-SIZ**

**A cura dell'Ufficio di Piano, di PA Digitale e Kiku Consulting srl**

### **ISTRUZIONI PER SINDACI, AMMINISTRATORI E RESPONSABILI ASSISTENTI SOCIALI**

**Il CRUSCOTTO ha l'obiettivo di sintetizzare alcuni dati sociali significativi che possono essere letti dagli Amministratori, dai Sindaci e dai Responsabili dei nostri Comuni per avere una fotografia più chiara e definita dell'utenza che arriva ai nostri Servizi.**

**[siz@ufficiodipiano.lodi.it](mailto:siz.udp2020@gmail.com)**

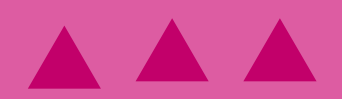

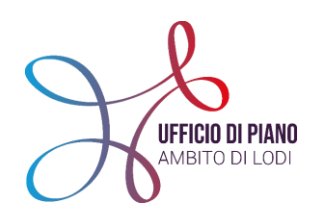

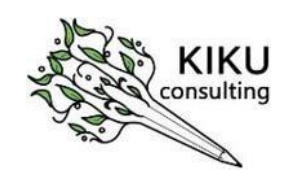

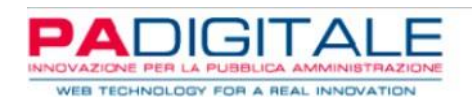

# KIT PER <sup>L</sup>'UTILIZZO DEL CRUSCOTTO-SIZ

### ISTRUZIONI PER SINDACI, AMMINISTRATORI E RESPONSABILI ASSISTENTI SOCIALI A CURA DELL'UFFICIO DI PIANO, PA-DIGITALE <sup>E</sup> KIKU CONSULTING SRL

Il CRUSCOTTO ha l'obiettivo di sintetizzare alcuni dati sociali significativi che possono essere letti dagli Amministratori, dai Sindaci e dai Responsabili dei nostri Comuni per avere una fotografia più chiara e definita dell'utenza che arriva ai nostri Servizi.

Per questo in collaborazione con PA-Digitale abbiamo creato uno strumento sintetico che permette di essere consultato in digitale e che restituisce una fotografia, con dati che si aggiornano costantemente l'ultimo giorno del mese precedente alla consultazione.

La base dati è ovviamente il SIZ per cui ciò che leggerete riguardo al vostro Comune è frutto del caricamento avvenuto negli anni precedenti.

Se ci fossero discrepanze evidenti, è necessario che avvenga un confronto e un dialogo con i referenti dei Servizi Sociali o Uffici preposti al caricamento che vi sapranno spiegare le differenze.

Chiediamo inoltre che questo strumento venga utilizzato proprio con l'intento di aumentare il dialogo tra Servizi e che restituisca a tutti il senso del lavoro che viene svolto quotidianamente dalle colleghe dei Servizi Sociali e dall'Ufficio di Piano che gestisce la trasformazione digitale che viene richiesta sia a livello regionale che nazionale.

Ci auguriamo che questo Kit possa essere usato nella vostra quotidianità, che vi aiuti e faciliti nella consultazione del "Cruscotto" e che possa permettere a tutto il territorio di riuscire ad acquisire dati reali della situazione sociale del Lodigiano.

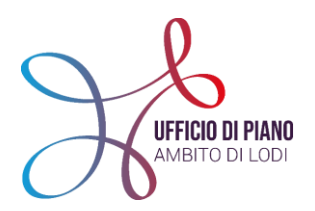

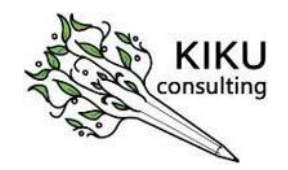

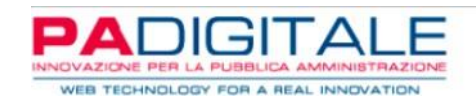

#### **COSA TROVI IN QUESTO KIT**

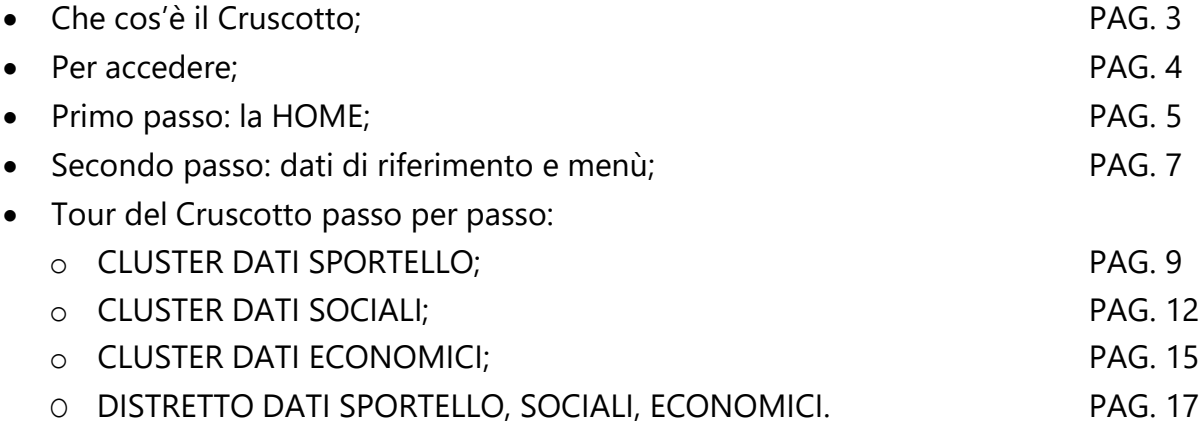

#### **[SIZ@UFFICIODIPIANO.LODI.IT](mailto:SIZ.UDP2020@GMAIL.COM)**

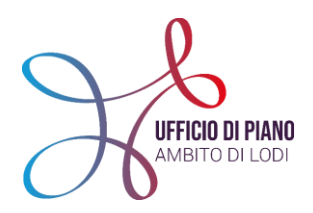

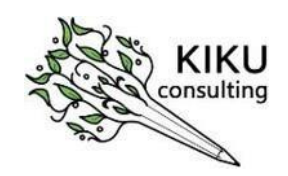

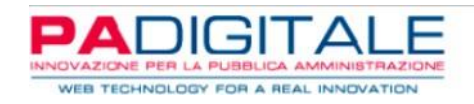

#### **CHE COS'È IL CRUSCOTTO E QUAL È IL SENSO DI QUESTO STRUMENTO?**

Come quando siamo alla guida di un'automobile, il cruscotto ci consente di sapere a che velocità andiamo, quanto carburante abbiamo a disposizione, quanti km mancano alla prossima revisione, capire dalla spia che si accende a che cosa fosse dovuto lo strano rumorino che sentivamo, analogamente alla guida di un Comune, possiamo conoscere, attraverso il Cruscotto, quanti cittadini stanno chiedendo aiuto e per quali bisogni dichiarati, quali sono i problemi identificati dai servizi sociali, quanto gli organici dei servizi sono sotto pressione rispetto ai casi in carico e quelli chiusi, come si stanno ripartendo le spese sociali, quali pesano per intero sul bilancio comunale e su quali intervengono anche altri attori con fondi propri che costituiscono integrazione o recupero per il Comune.

Il cruscotto è, quindi, uno strumento dinamico che informa rispetto ad un insieme di fenomeni correlati, in particolare il Cruscotto che stiamo presentando, attingendo al patrimonio di dati consistente all'interno del SIZ, consente di realizzare una serie di aggregazioni utili per poter passare dal singolo dato/caso all'informazione e poi al fenomeno potendo osservare cosa succede nel territorio scelto.

Poter lavorare sui fenomeni e non sui singoli dati o casi, consente a tutti gli attori coinvolti, siano essi amministratori o operatori e responsabili dei servizi di non farsi distrarre dagli effetti dei problemi, ma di poter riflettere ed intervenire insieme su ciò che li causa, potendo accedere ad una vista d'insieme e non solo al particolare che per la sua natura calda, di fatica e sofferenza di persone e nuclei familiari, potrebbe deviare l'attenzione di chi li legge.

L'Ambito di Lodi, ha avuto la capacità di attivarsi tempestivamente per caricare i dati sociali su un unico sistema informativo (SIZ-URBI) ed ora si trova un passo avanti rispetto ad altre aree della Lombardia, ma solo se sarà capace di utilizzare il patrimonio informativo a propria disposizione, che finora è stato spesso percepito solo come un gravoso sforzo di caricamento, dagli operatori.

Sono caricati nel Cruscotto gli anni a partire dal 2016 ad oggi (anche se nel sistema SIZ/Urbi ci sono anche dati antecedenti), mettendo a disposizione un patrimonio informativo organizzato e consultabile secondo diverse aggregazioni e filtri, che consente al singolo amministratore di riflettere su ciò che sta succedendo nel proprio Comune e di confrontarlo con contesti analoghi per vicinanza territoriale o per densità di popolazione, e con l'intero Ambito.

Il Cruscotto offre la possibilità di uno spazio di confronto trasversale e multi professionale consentendo riflessioni, analisi e comparazioni su temi specifici, evidenziando anche aree di best-practice, di criticità trasversali o di opportunità su cui lavorare insieme.

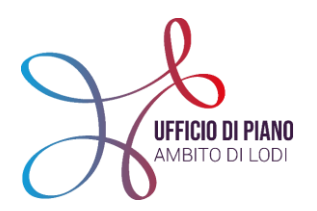

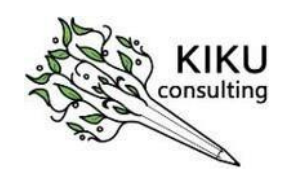

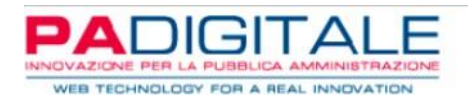

Lo strumento rende visibili gli sforzi, l'impegno che il territorio sta compiendo e rinforza il senso dell'utilizzo dei supporti digitali ed informatizzati a sostegno dell'attività sociale; questo richiede una collaborazione ed uno sforzo integrato anche nell'identificare le aree critiche per l'alimentazione del sistema SIZ, ma anche la costruzione di accordi di servizio che assicurino delle % di digitalizzazioni (i dati caricati a sistema rispetto a quelli non caricati) sufficienti a rendere i dati riportati nel cruscotto rappresentativi della realtà.

#### **PER ACCEDERE**

Per accedere al Cruscotto Amministratori [CLICCA](https://public.tableau.com/app/profile/siz.lodi/viz/SIZ_REL_2_1_7/CRUSCOTTOSINDACI) QUI!

In questa prima fase di test al territorio la scelta per l'accesso è libera, poiché tutti gli Amministratori, Sindaci e Funzionari tecnici possano utilizzarlo iniziando a prendere confidenza con lo strumento.

I dati contenuti all'interno vi ricordiamo essere frutto del caricamento sul Sistema Informativo Zonale – SIZ-URBI che i vostri colleghi incaricati implementano costantemente.

Per questo vi consigliamo di visionare lo strumento insieme al vostro personale amministrativo o di settore in maniera da poter riflettere insieme su eventuali scostamenti.

Una volta cliccato sul link di accesso comparirà la seguente schermata:

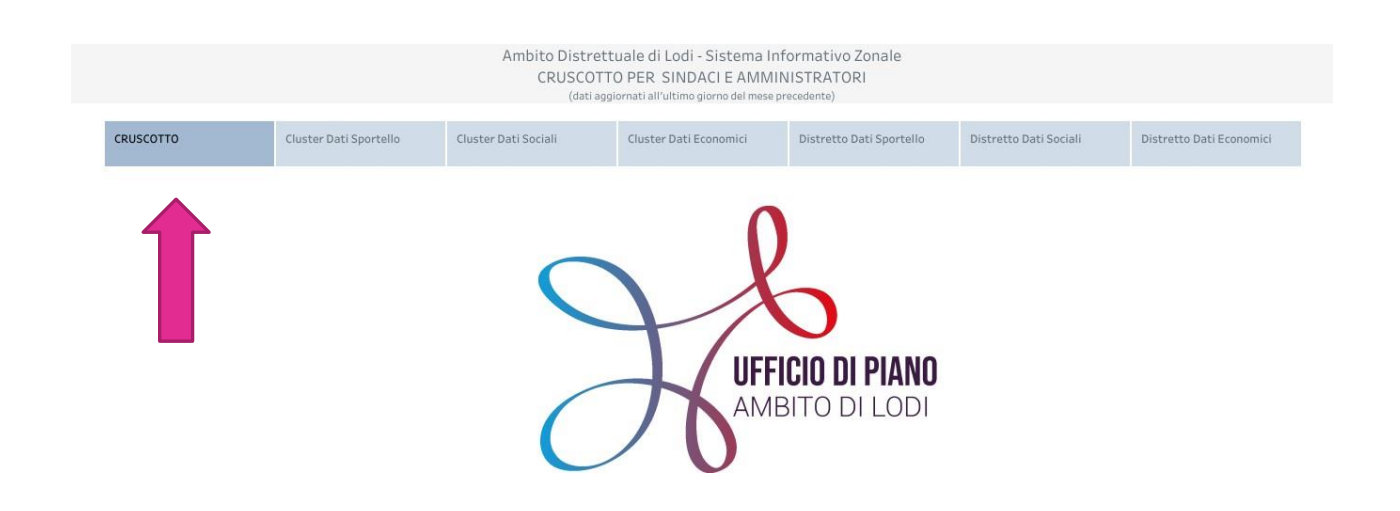

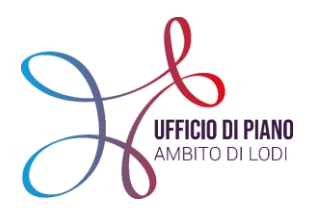

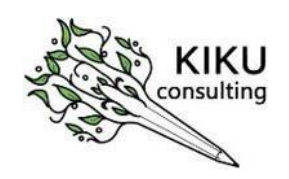

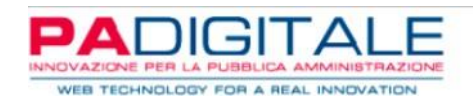

I dati che vedrete all'interno del Cruscotto vengono caricati **entro il 10 di ogni mese**, attingendo a tutti i dati caricati in SIZ-URBI fino al mese precedente. Esempio: il 10 di ottobre sarebbero visibili tutti i dati caricati entro settembre.

#### **PRIMO PASSO: LA HOME**

Nella stringa azzurra (segnata con la freccia rosa nell'immagine sotto) vedrete la home e potrete scegliere da cosa partire per iniziare a leggere i dati del Cruscotto.

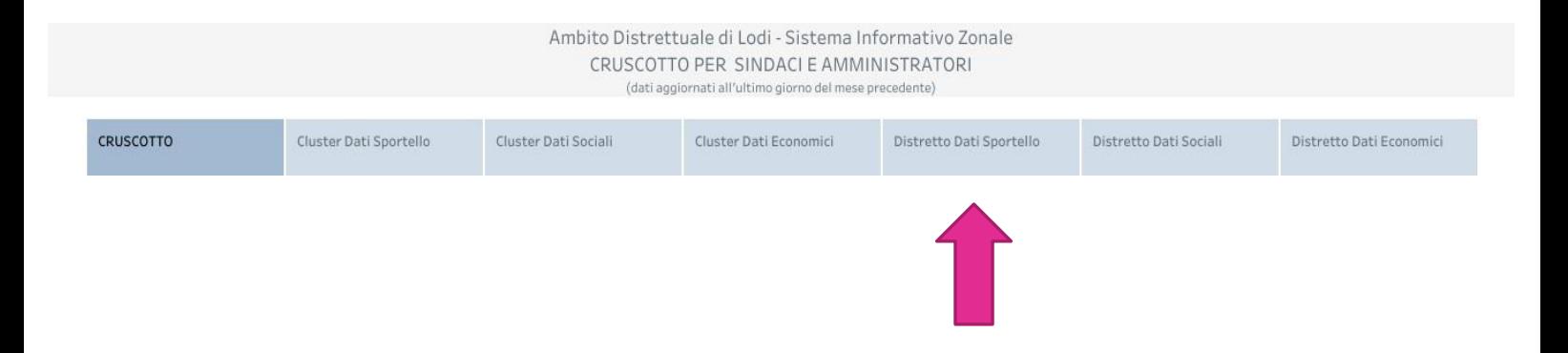

I dati che potrete visualizzare nel Cruscotto sono di 3 tipi:

- DATI SPORTELLO;
- DATI SOCIALI;
- DATI ECONOMICI.

**I DATI SPORTELLO**: sono una selezione di informazioni che sono state ritenute utili per poter avere contezza dei numeri e riferimenti di *accesso al proprio Comune* e delle principali *motivazioni* dell'utenza che accedei ai Servizi.

La principale fonte di caricamento dei dati presenti sono i Servizi Sociali e A.S. delle Aziende.

**I DATI SOCIALI**: riguardano invece il passaggio successivo, cioè le *prese in carico*, ciò che da accesso diventa progetto sociale ed intervento, e che comporta un lavoro di valutazione da parte dell'Assistente Sociale e del Servizio.

I dati che vedrete all'interno di questa sezione derivano in SIZ-URBI dalle pratiche caricate in Progetti sociali. La principale fonte di caricamento sono i Servizi Sociali e A.S delle Aziende.

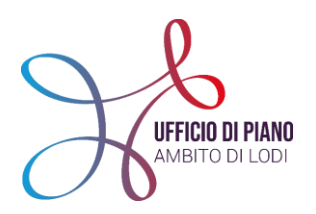

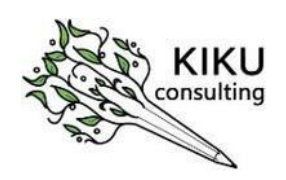

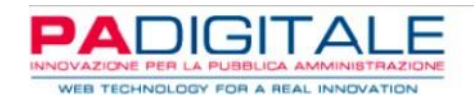

**I DATI ECONOMICI**: questa sezione è stata pensata per dar conto del prospetto dei contributi e delle erogazioni economiche in relazione alle prestazioni erogate.

All'interno di questa sezione al momento si possono leggere tutte le prestazioni erogate che vengono inserite all'interno del SIZ-URBI (dal contributo mensa e trasporti all'assistenta domiciliare ecc..).

È importante sottolineare però che questa sezione è attualmente poco utilizzata dal Servizio Sociale/A.S perciò i dati all'interno sono per lo più inseriti dagli Amministrativi dei Comuni secondo una logica dettata da ciascun Comune, perciò i dati all'interno sono molto diversi. La principale fonte di caricamento sono gli Uffici Amministrativi dei Comuni ed è un caricamento a discrezione del Comune stesso.

Come potete vedere dalla stringa **"HOME"** queste 3 tipologie di dati sono riportati due volte. Questo perché il Cruscotto può essere letto in due modalità/visualizzazioni differenti: **CLUSTER** e **DISTRETTO.**

Due modalità di visualizzazione per dare l'opportunità di leggere le tre tipologie, sopra descritte, comparando i dati del proprio Comune in base allo scopo e all'interesse che si vuole raggiungere nel confronto e relazione con altre Ammnistrazioni e con il territorio.

 Visualizzazione in CLUSTER: permette la comparazione dei dati rispetto al numero abitanti di riferimento del proprio Comune.

All'interno di questa visualizzazione si troveranno **6 Cluster**:

- o -Cluster 1: sopra i 20.000 abitanti
- o -Cluster 2: dai 10.000 ai 20.000 abitanti
- o -Cluster 3: dai 5.000 ai 10.000 abitanti
- o -Cluster 4: dai 3.000 ai 5.000 abitanti
- o -Cluster 5: dai 1.000 ai 3.000 abitanti
- o -Cluster 6: sotto i 1000 abitanti
- Visualizzazione in **DISTRETTO**: permette la comparazione dei dati rispetto all'area geografica di riferimento del proprio Comune, organizzata per ex distretti:
	- o Lodi: area nord
	- o Casalpusterlengo: area sud
	- o Sant'angelo Lodigiano: area est

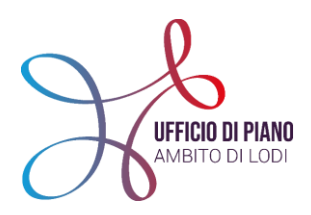

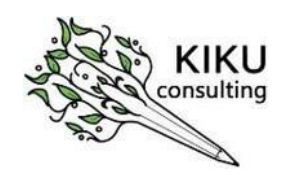

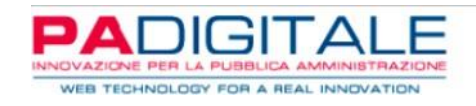

#### **SECONDO PASSO-DATI DI RIFERIMENTO**

**I DATI DI RIFERIMENTO** sono necessari per la lettura del Cruscotto e sono presenti in tutte le visualizzazioni che sceglierete di osservare e sono la cornice di lettura del Cruscotto. Troverete nella prima riga, come da immagine sotto:

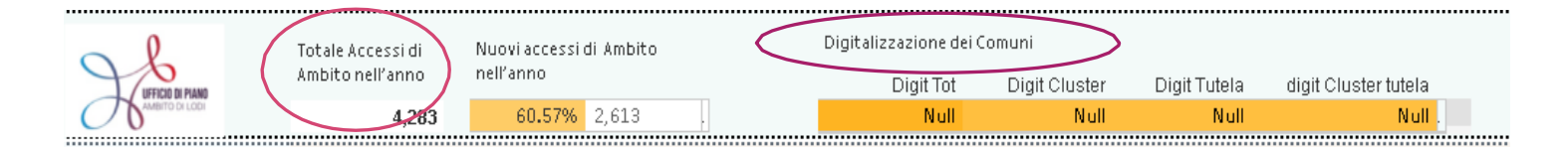

- **DATI DI RIFERIMENTO DELL'AMBITO**: (sempre in alto a sinistra) inserito questo dato per avere contezza di quanto ci si discosta dal totale di Ambito;
- **DATI DI RIFERIMENTO ALLA DIGITALIZZAZIONE DEI COMUNI**: (sempre in alto a destra) questi dati sono fermi alla rilevazione- "Censimento" svolto a fine 2020 e richiesta a tutti i Comuni e Servizi Sociali. Ha lo scopo di identificare (sulla base di una proiezione statistica riguardante il caricamento dati all'interno del sistema SIZ) la % di dati digitalizzati e quanto è vicino il grado di raggiungimento dell'obiettivo di informatizzazione della cartella sociale nel proprio Comune.

**N.B**.: ad oggi questo dato è "vecchio" poiché ad una rilevazione effettuata e richiesta dall'Ufficio di Piano tra ottobre e novembre 2020.

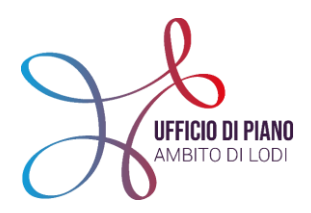

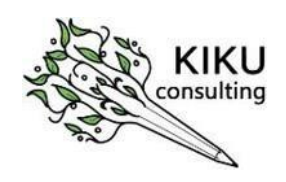

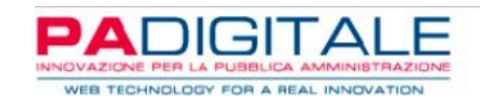

Nella prima colonna, come da immagine sotto, c'è il MENU' di riferimento, ed è possibile selezionare i dati:

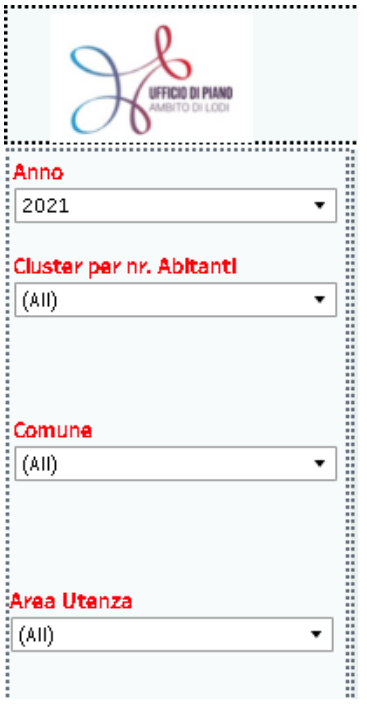

- **PER ANNO**: scegliere l'anno di riferimento per guardare i dati;
- **PER COMUNE**: scegliere il Comune che si vuole visualizzare;
- **PER AREA UTENZA**: se si vogliono visualizzare i dati per target (MINORI-ADULTI-ANZIANI).

In fondo alla pagina, c'è una STRINGA finale, come da immagine sotto, che permette di fare quanto segue:

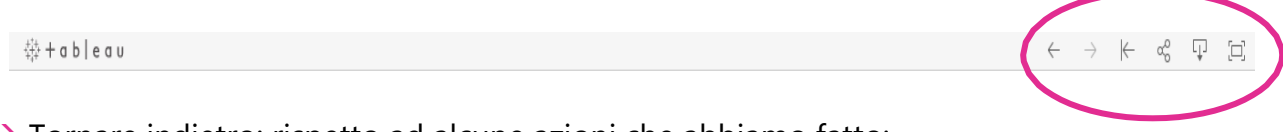

 $\rightarrow$  Tornare indietro: rispetto ad alcune azioni che abbiamo fatto;

- $\leftarrow$  Andare avanti: rispetto ad alcune azioni che si vogliono fare;
- **KESET: azzerare le azioni fatte.**

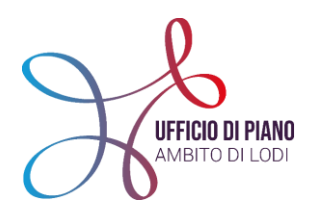

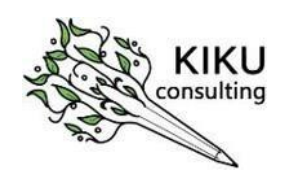

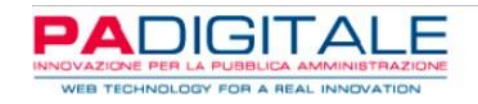

- ళ Condividere in mail;
- Scaricare i dati in diversi formati. Per scaricare in Excel, cliccare sulla dicitura Ţ "crosstab" e selezionare formato EXCEL;
- $\Xi$ Modalità schermo intero per vedere i dati più in grande.

#### **TOUR DEL CRUSCOTTO – PASSO PER PASSO**

Una volta scelto che visualizzazione si preferisce adottare e tenendo a mente ciò che è stato detto prima, si entra nel Cruscotto.

**Attenzione!** Se si sceglie la visualizzazione a **CLUSTER**, selezionate per prima cosa il Comune che vorrete vedere e in automatico nella sezione a sinistra verrà individuato il Cluster di riferimento. Per poter visionare correttamente i "dati centrali" legati al Cluster, dovete ri-selezionare il Cluster di riferimento anche se in automatico ve lo fornisce, solo in questo modo i dati centrali si aggiorneranno.

#### **CLUSTER DATI SPORTELLO**

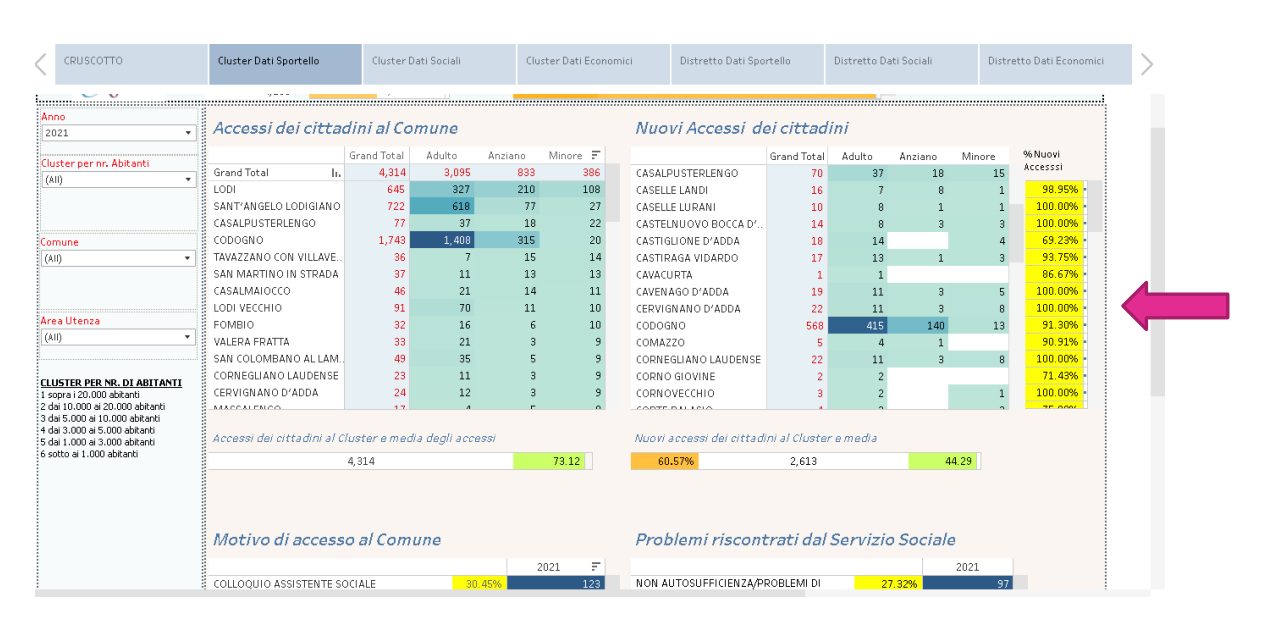

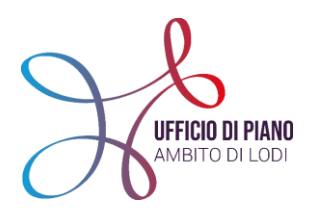

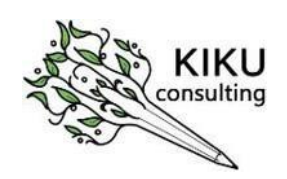

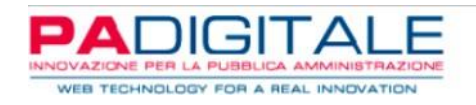

Si presenterà questa schermata, che come potete vedere dalla **freccia in rosa**, è una schermata "mobile" che può essere scorsa per poter visualizzare tutti i dati presenti all'interno.

Avrete la possibilità in questa schermata di visualizzare **4 ordini di dati:**

1. **ACCESSI DEI CITTADINI AL COMUNE**: fa riferimento a tutte le segnalazioni che i Servizi Sociali hanno caricato all'interno del Sistema SIZ e che dovrebbero corrispondere al numero di persone che accedono al Comune/Servizio Sociale per un bisogno.

Questa 1° visualizzazione presenta: il n° totale e la suddivisione per target (anziani, adulti, minori)

2. **NUOVI ACCESSI DEI CITTADINI**: conta solo i nuovi accessi, cioè le persone che accedono per la prima volta al Comune/Servizio Sociale.

Questa 2° visualizzazione presenta: il n° totale (in valore assoluto), la suddivisione per target (anziani, adulti, minori) e il dato in % che è riferito sulla base degli accessi totali

Come possiamo notare, nella parte centrale, ci sono altri due ordini di dati a cui prestare attenzione che fanno riferimento al **CLUSTER, cioè all'aggregazione per n° di abitanti.**

- o Evidenzia il n° di accessi dei cittadini sommato per tutti i Comuni facenti parte dello stesso CLUSTER;
- o Evidenzia i nuovi accessi dei cittadini sempre di tutti i Comuni facenti parte dello stesso CLUSTER;

Oltre a questo in entrambi i dati c'è la **media degli accessi ponderata** sempre al Cluster di riferimento, evidenziata nella schermata in verde.

Questi dati sono molto importanti perché permettono di comparare il dato del proprio Comune con quello degli altri Comuni simili per n° di abitanti.

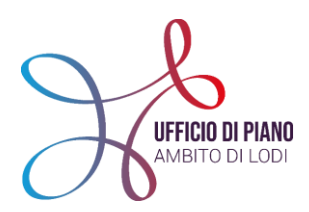

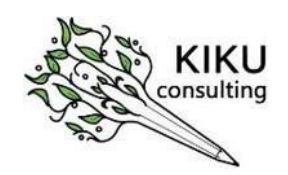

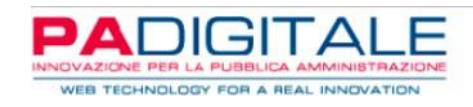

#### **>>Scorrendo il cursore (vedi freccia rosa) si vede più chiaramente la seconda parte di dati:**

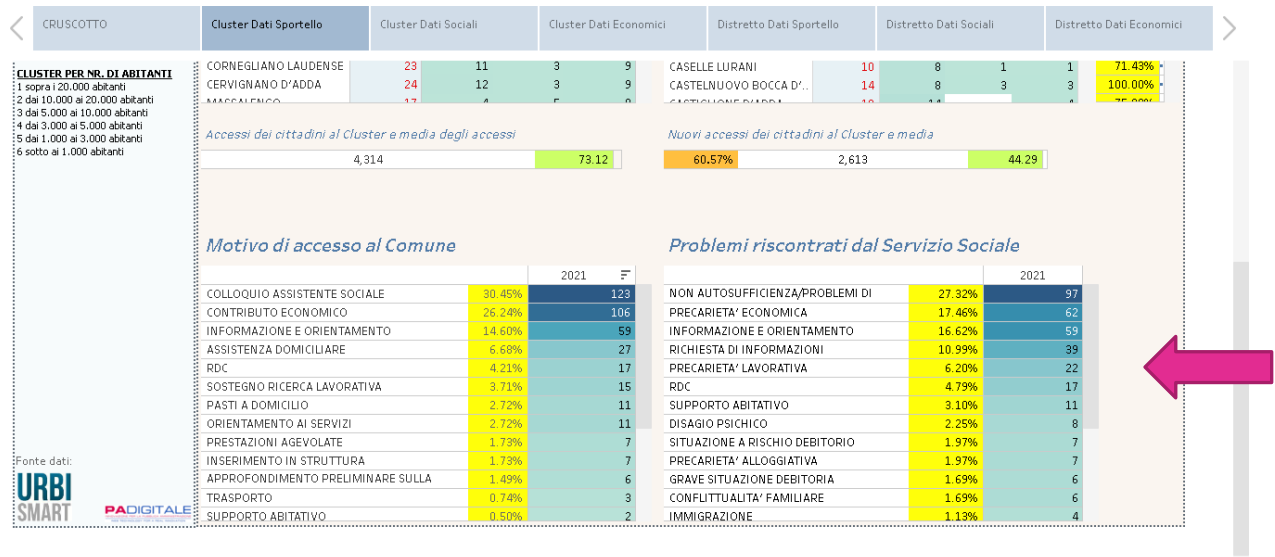

**MOTIVO DI ACCESSO AL COMUNE**: è la prima motivazione e la rilevazione del bisogno espresso dalla persona che accede per la prima volta, quindi la sua percezione.

**PROBLEMI RISCONTRATI DAL SERVIZIO SOCIALE**: sulla base della prima valutazione dell'operatore, qui si può vedere qual è la problematica prevalente riscontrata dal Servizio Sociale nell'interlocuzione con la persona.

In entrambe le visualizzazioni, si può notare come i dati siano in ordine crescente e riportino la motivazione e il problema più prevalente nel Comune. Anche qui si può notare il valore in % (colonna gialla) e il valore assoluto in n° assoluto.

Molto interessante mettere in relazione il motivo di accesso al Comune con il Problema riscontrato dal Servizio Sociale.

Se si seleziona un motivo di accesso, il Cruscotto riparametra il Problema riscontrato dal Servizio Sociale e nell'elenco verrà visualizzato ciò che è stato riscontrato dal Servizio Sociale, quindi dopo una valutazione professionale.

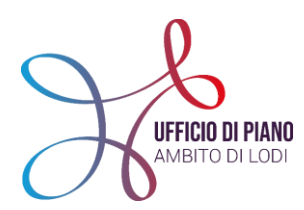

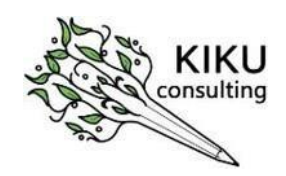

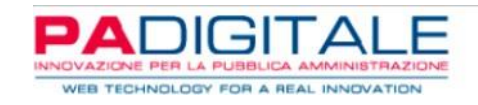

#### Di seguito possiamo vedere un esempio, e come cambierà la schermata:

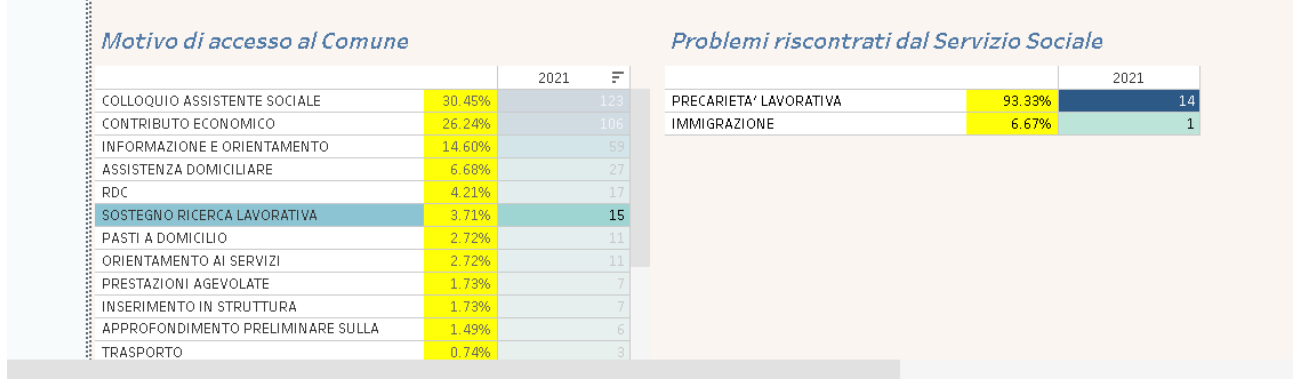

**N.B:** vi ricordiamo che questi dati nel SIZ-URBI non sono dati obbligatori per il caricamento della segnalazione di accesso, per cui potrebbero essere molto di meno a quelli reali, perché non inseriti nel momento del caricamento della segnalazione

#### **CLUSTER DATI SOCIALI**

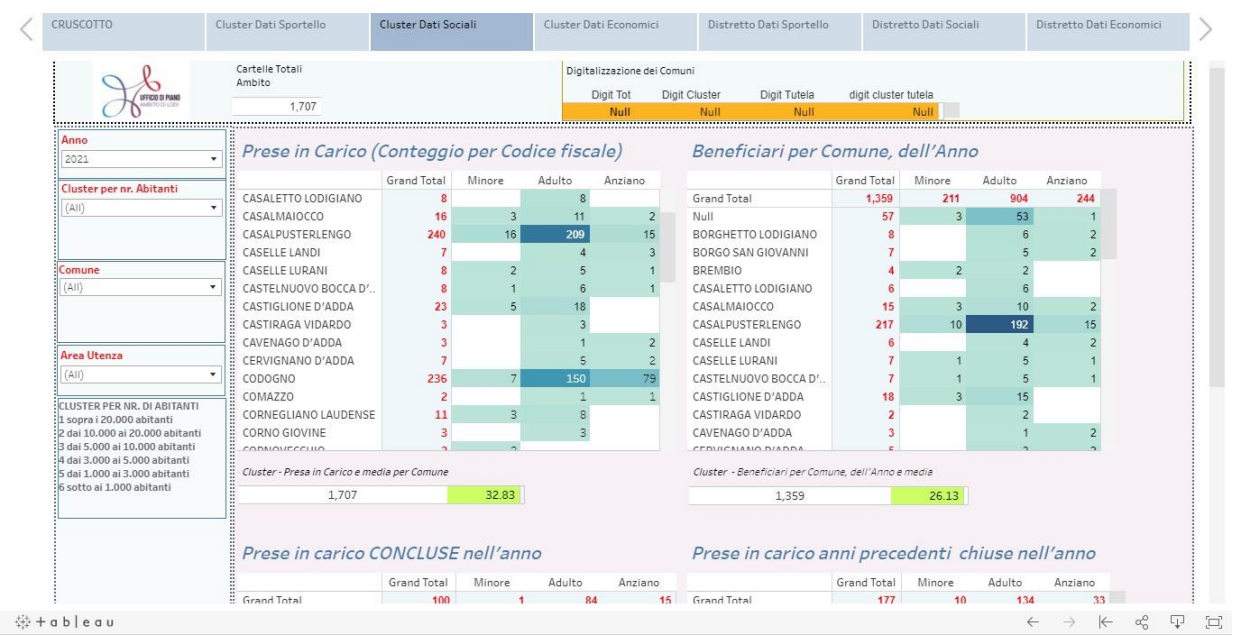

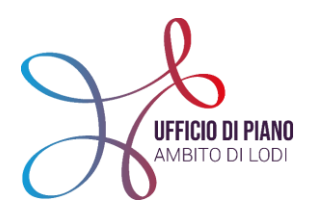

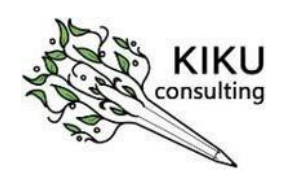

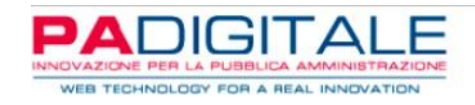

Anche questa schermata risulta "mobile" ciò significa che si può scorrere per visualizzare la seconda parte dei dati che compongono il gruppo "dati sociali".

Ricordiamo che questo ordine di dati fa riferimento alle progettazioni in corso, cioè alle cartelle aperte/prese in carico dai Servizi Sociali.

**N.B.** Abbiamo rilevato, con il Censimento effettuato tra il 2020 e il 2021, che questo ordine di dati non è ancora caricato del tutto dai Comuni/Servizi Sociali quindi potrete osservare delle discordanze rispetto alla realtà.

Avrete la possibilità, anche in questa schermata, di visualizzare **4 ordini di dati**:

- 1. **PRESE IN CARICO** (conteggio per Codice Fiscale): fa riferimento alle prese in carico cioè alle cartelle aperte per soggetto. Conta quindi in valore assoluto e suddiviso per target il numero dei beneficiari in carico, dall'inizio del caricamento in SIZ-URBI, cioè da circa il 2016.
- 2. **BENEFICIARI PER COMUNE, DELL'ANNO** (conteggio per Codice Fiscale): fa riferimento invece al n° di persone in carico nell'anno che stiamo prendendo in considerazione nella rilevazione.

In alto a sinistra potrete visionare **il dato delle cartelle aperte/prese in carico dell'Ambito** in maniera da avere sempre il riferimento e la comparazione a livello di territorio nel suo complesso (61 Comuni).

Nella parte centrale, ci sono altri due ordini di dati a cui prestare attenzione che fanno riferimento al cluster, cioè all'aggregazione per n° di abitanti.

- o il n° delle prese in carico nel cluster di riferimento, cioè tutti i Comuni con lo stesso n° di abitanti circa;
- o il n° di beneficiari nell'anno che stiamo osservando presi in carico nel cluster di riferimento.

Oltre a questo, in entrambi i dati c'è la media delle prese in carico e del n° dei beneficiari ponderata sempre al Cluster di riferimento, evidenziata in verde.

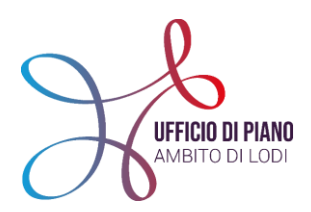

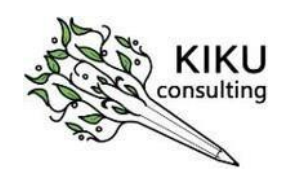

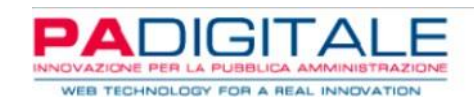

#### **>>Scorrendo il cursore (vedi freccia rosa) si vede più chiaramente la seconda parte di dati:**

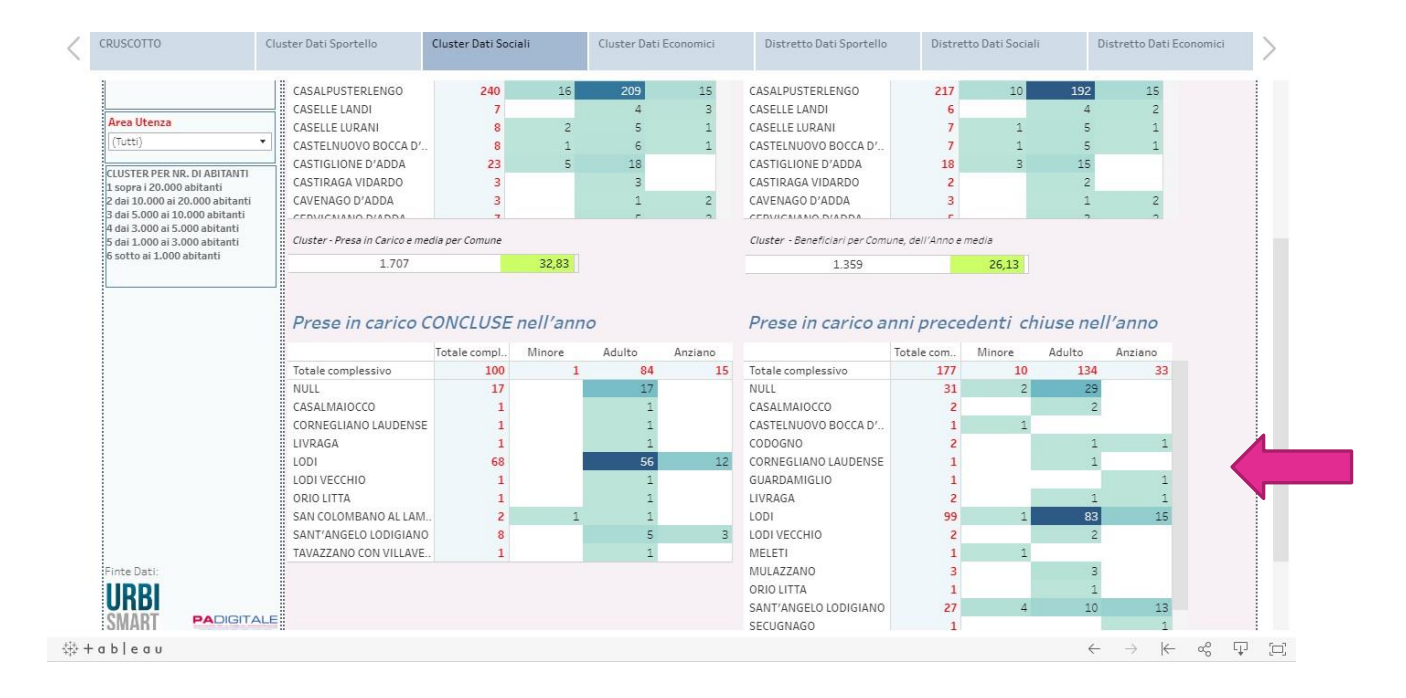

- 3. **PRESE IN CARICO CONCLUSE NELL'ANNO:** questa visualizzazione permette di avere il n° assoluto delle prese in carico e cartelle aperte che vengono aperte e chiuse nell'anno che si sta osservando;
- 4. **PRESE IN CARICO ANNI PRECEDENTI CHIUSE NELL'ANNO**: questa visualizzazione invece permette di visualizzare le prese in carico che sono state aperte negli anni precedenti e chiuse nell'anno che si sta osservando.

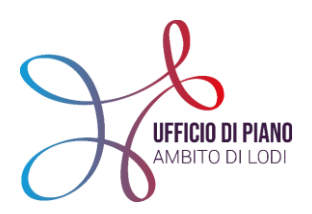

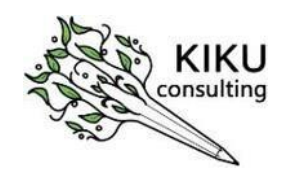

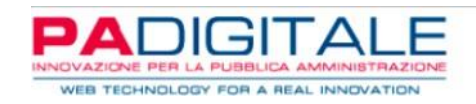

#### **CLUSTER DATI ECONOMICI**

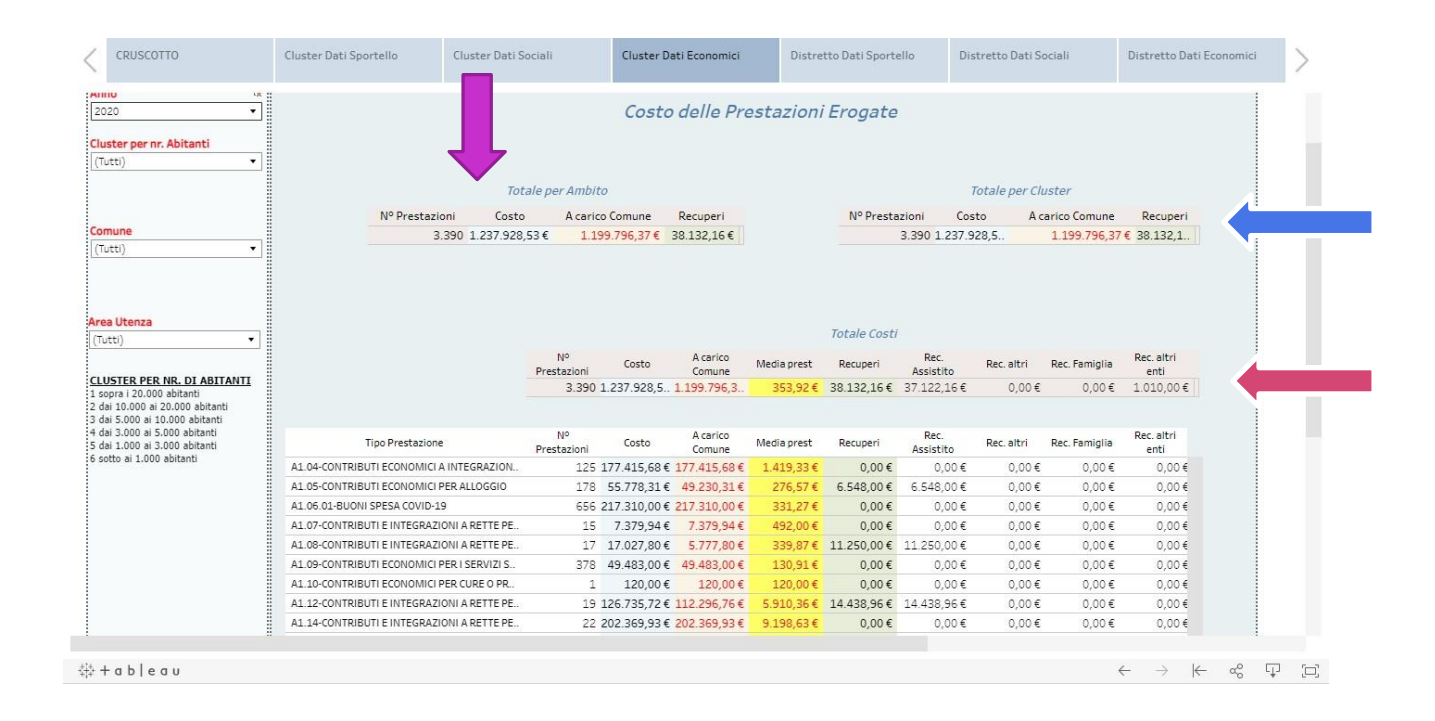

Questa schermata fa riferimento ai dati economici legati alle prestazioni/interventi erogati dal Servizio Sociale o dal Comune direttamente.

Questa schermata infatti viene alimentata non solo dalle Assistenti Sociali, ma spesso dagli Amministrativi dei Comuni, perciò a livello di caricamento nel Sistema Informativo Zonale (SIZ) potreste vedere che il vostro Comune non ha dati o i dati sono irrisori proprio perché dipende dall'utilizzo del SIZ nel vostro Comune, nello specifico all'utilizzo del SIZ negli uffici amministrativi.

Detto questo entriamo nel merito:

- Con la **freccia azzurra** vi è segnalata la possibilità di scorrere verso il basso la schermata con il comando sulla destra per poter visualizzare tutte le prestazioni.
- All'inizio della schermata, indicati con la **freccia fucsia,** ci sono due ordini di dati:
	- o **Totale AMBITO**: in cui vengono visualizzate il n° di prestazioni economiche erogate in tutto l'Ambito; il costo totale delle prestazioni erogate; la cifra a carico del Comune e i Recuperi. Per questa ultima voce "recuperi" è importante

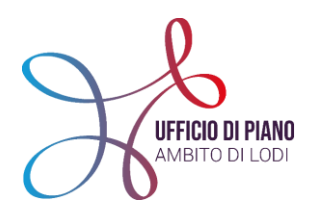

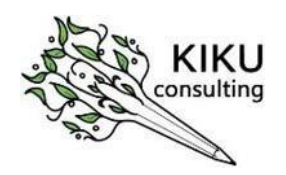

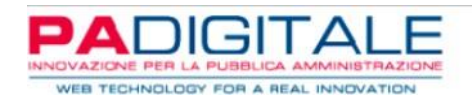

sottolineare che non in tutte le prestazioni erogate sono previsti recuperi dall'utente, dalla famiglia, da altri enti ecc. e perciò dipende dalla prestazione.

o **Totale CLUSTER**: in cui vengono visualizzate il n° di prestazioni economiche erogate in tutto il Cluster preso a riferimento; il costo totale delle prestazioni erogate del Cluster; la cifra a carico del Comune e i Recuperi sempre del Cluster di riferimento.

Questi due tipi di dati permettono sempre di avere un punto di riferimento per Ambito e per Cluster (cioè suddivisione per Comuni affini rispetto n° abitanti).

- Nella seconda parte della schermata, centrale in questa visualizzazione, indicata con **freccia bordeaux**, ci sono i dati del Comune preso in esame e quindi i dati aggregati per Comune secondo questa distinzione:
	- o n° di prestazioni totali erogate;
	- o costo totale delle prestazioni erogate;
	- o quota economica a carico del Comune;
	- o costo medio di tutte le prestazioni erogate;
	- o quota economica di Recuperi;

a seguire il dettaglio della quota di recuperi;

- o Recupero Assistito;
- o Recupero Altri;
- o Recupero Famiglia;
- o Recupero altri ente.

Nella visualizzazione sotto la schermata ci sarà il dettaglio delle prestazioni erogate nel Comune e quindi verrà indicata: il tipo di prestazione con la sua descrizione corrispondente all'interno del Sistema informativo Zonale- SIZ e per ogni tipologia di prestazioni vengono indicati i dati visti sopra.

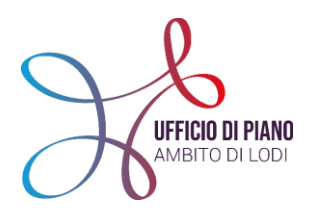

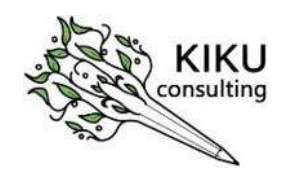

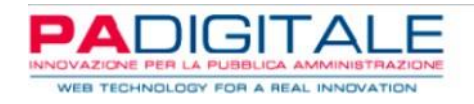

#### **DISTRETTO DATI SPORTELLO, SOCIALI, ECONOMICI**

Se si selezione **l'opzione DISTRETTO**, cambia solo la possibilità di comparare i dati del proprio Comune con un aggregazione territoriale, piuttosto che a n° di abitanti, ma le schermate interne e gli ordini di dati visti sopra non cambiano.

Vi mostriamo solo che si modifica leggermente la sezione **"DATI DI RIFERIMENTO-MENU'"**:

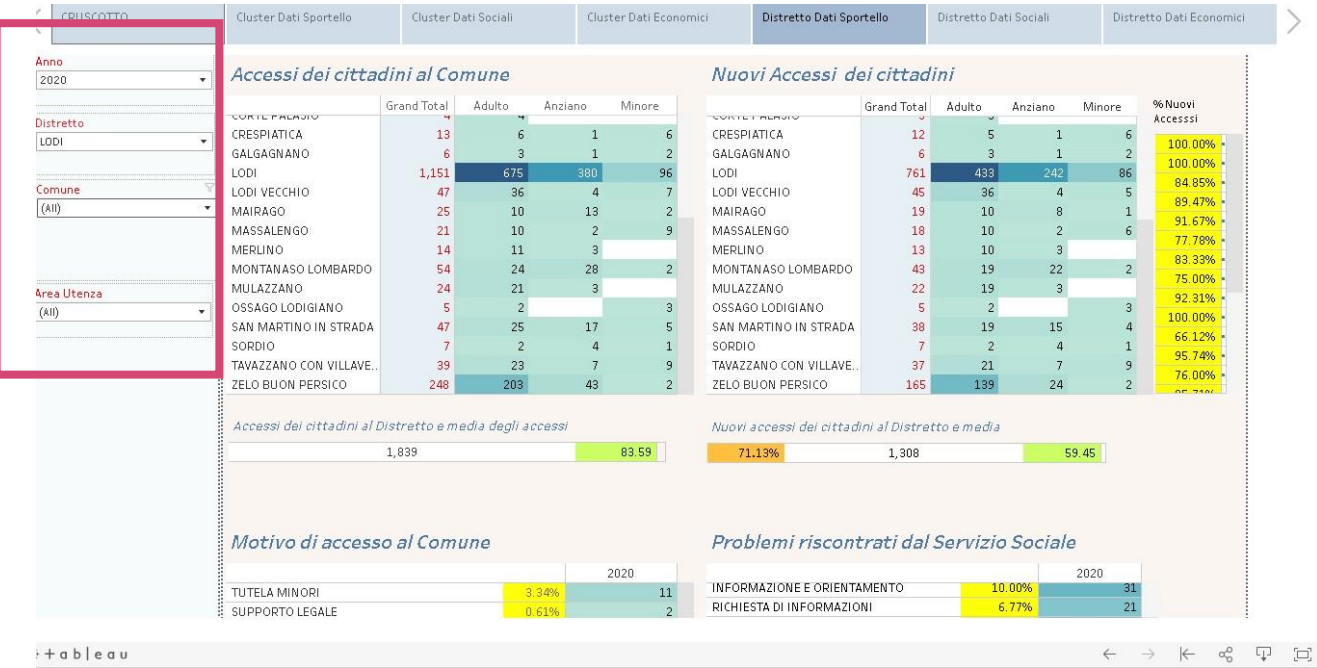

Nel riquadro in rosa potete vedere il menù che vi apparirà, in cui potrete scegliere:

- **ANNO**: di riferimento dei dati da osservare;
- **DISTRETTO:** in cui si aprirà una tendina e potrete scegliere di visualizzare tutti i dati di tutti i Comuni facenti parte del distretto scelto;
- **COMUNE**: se volete inserire il vostro e visualizzare solo i dati riferiti al vostro Comune;
- **AREA DI UTENZA:** per selezionare il target.

A parte questa differenza nel menù i dati all'interno seguono lo stesso ragionamento dei **DATI SPORTELLO- SOCIALI- ECONOMICI** visti e approfonditi nei punti precedenti.

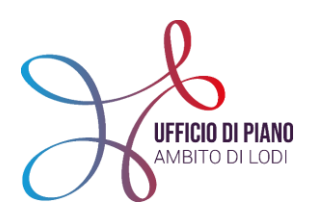

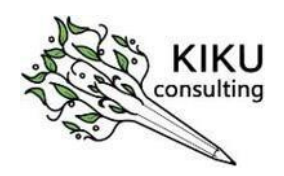

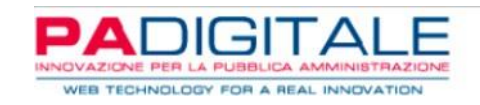

## Grazie per l'attenzione!

## PER RIMANERE AGGIORNATO VISITA IL SITO [WWW.UFFICIODIPIANO.LODI.IT](http://www.ufficiodipiano.lodi.it/)

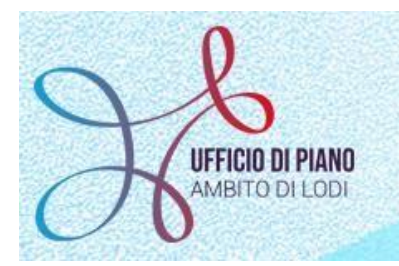

O @UDP\_AMBITOLODI // / UFFICIODIPIANOLODI **in** UFFICIO-DI-PIANO-AMBITO-LODI<sup>6</sup>

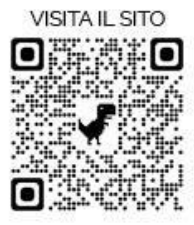